# Crypto Lab – Public-Key Cryptography and PKI

Copyright © 2006 - 2014 Wenliang Du, Syracuse University.

The development of this document is/was funded by three grants from the US National Science Foundation: Awards No. 0231122 and 0618680 from TUES/CCLI and Award No. 1017771 from Trustworthy Computing. Permission is granted to copy, distribute and/or modify this document under the terms of the GNU Free Documentation License, Version 1.2 or any later version published by the Free Software Foundation. A copy of the license can be found at http://www.gnu.org/licenses/fdl.html.

# 1 Overview

The learning objective of this lab is for students to get familiar with the concepts in the Public-Key encryption and Public-Key Infrastructure (PKI). After finishing the lab, students should be able to gain a first-hand experience on public-key encryption, digital signature, public-key certificate, certificate authority, authentication based on PKI. Moreover, students will be able to use tools and write programs to create secure channels using PKI.

# 2 Lab Environment

Installing OpenSSL. In this lab, we will use openssl commands and libraries. We have already installed openssl binaries in our VM. It should be noted that if you want to use openssl libraries in your programs, you need to install several other things for the programming environment, including the header files, libraries, manuals, etc. We have already downloaded the necessary files under the directory /home/seed/openssl-1.0.1. To configure and install openssl libraries, go to the openssl-1.0.1 folder and run the following commands.

```
You should read the INSTALL file first:
  % sudo ./config
  % sudo make
   sudo make test
  % sudo make install
```
# 3 Lab Tasks

## 3.1 Task 1: Become a Certificate Authority (CA)

A Certificate Authority (CA) is a trusted entity that issues digital certificates. The digital certificate certifies the ownership of a public key by the named subject of the certificate. A number of commercial CAs are treated as root CAs; VeriSign is the largest CA at the time of writing. Users who want to get digital certificates issued by the commercial CAs need to pay those CAs.

In this lab, we need to create digital certificates, but we are not going to pay any commercial CA. We will become a root CA ourselves, and then use this CA to issue certificate for others (e.g. servers). In this task, we will make ourselves a root CA, and generate a certificate for this CA. Unlike other certificates, which are usually signed by another CA, the root CA's certificates are self-signed. Root CA's certificates are usually pre-loaded into most operating systems, web browsers, and other software that rely on PKI. Root CA's certificates are unconditionally trusted.

The Configuration File openssl.conf. In order to use OpenSSL to create certificates, you have to have a configuration file. The configuration file usually has an extension . cnf. It is used by three OpenSSL commands: ca, req and x509. The manual page of openssl.conf can be found using Google search. You can also get a copy of the configuration file from /usr/lib/ssl/openssl.cnf. After copying this file into your current directory, you need to create several sub-directories as specified in the configuration file (look at the [CA default] section):

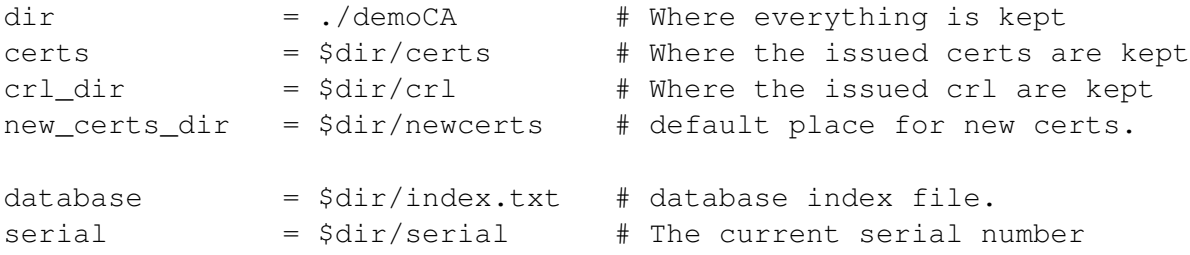

For the index.txt file, simply create an empty file. For the serial file, put a single number in string format (e.g. 1000) in the file. Once you have set up the configuration file openssl.cnf, you can create and issue certificates.

Certificate Authority (CA). As we described before, we need to generate a self-signed certificate for our CA. This means that this CA is totally trusted, and its certificate will serve as the root certificate. You can run the following command to generate the self-signed certificate for the CA:

\$ openssl req -new -x509 -keyout ca.key -out ca.crt -config openssl.cnf

You will be prompted for information and a password. Do not lose this password, because you will have to type the passphrase each time you want to use this CA to sign certificates for others. You will also be asked to fill in some information, such as the Country Name, Common Name, etc. The output of the command are stored in two files: ca.key and ca.crt. The file ca.key contains the CA's private key, while ca.crt contains the public-key certificate.

## 3.2 Task 2: Create a Certificate for PKILabServer.com

Now, we become a root CA, we are ready to sign digital certificates for our customers. Our first customer is a company called PKILabServer.com. For this company to get a digital certificate from a CA, it needs to go through three steps.

Step 1: Generate public/private key pair. The company needs to first create its own public/private key pair. We can run the following command to generate an RSA key pair (both private and public keys). You will also be required to provide a password to encrypt the private key (using the AES-128 encryption algorithm, as is specified in the command option). The keys will be stored in the file server.key:

\$ openssl genrsa -aes128 -out server.key 1024

The server.key is an encoded text file (also encrypted), so you will not be able to see the actual content, such as the modulus, private exponents, etc. To see those, you can run the following command:

\$ openssl rsa -in server.key -text

Step 2: Generate a Certificate Signing Request (CSR). Once the company has the key file, it should generates a Certificate Signing Request (CSR), which basically includes the company's public key. The CSR will be sent to the CA, who will generate a certificate for the key (usually after ensuring that identity information in the CSR matches with the server's true identity). Please use PKILabServer.com as the common name of the certificate request.

\$ openssl req -new -key server.key -out server.csr -config openssl.cnf

It should be noted that the above command is quite similar to the one we used in creating the self-signed certificate for the CA. The only difference is the  $-x509$  option. Without it, the command genreates a request; with it, the command generates a self-signed certificate.

Step 3: Generating Certificates. The CSR file needs to have the CA's signature to form a certificate. In the real world, the CSR files are usually sent to a trusted CA for their signature. In this lab, we will use our own trusted CA to generate certificates. The following command turns the certificate signing request (server.csr) into an X509 certificate (server.crt), using the CA's ca.crt and ca.key:

```
$ openssl ca -in server.csr -out server.crt -cert ca.crt -keyfile ca.key \
             -config openssl.cnf
```
If OpenSSL refuses to generate certificates, it is very likely that the names in your requests do not match with those of CA. The matching rules are specified in the configuration file (look at the [policy match] section). You can change the names of your requests to comply with the policy, or you can change the policy. The configuration file also includes another policy (called  $\text{policy\_anything}$ ), which is less restrictive. You can choose that policy by changing the following line:

"policy = policy\_match" change to "policy = policy\_anything".

## 3.3 Task 3: Use PKI for Web Sites

In this lab, we will explore how public-key certificates are used by web sites to secure web browsing. First, we need to get our domain name. Let us use PKILabServer.com as our domain name. To get our computers recognize this domain name, let us add the following entry to /etc/hosts; this entry basically maps the domain name PKILabServer.com to our localhost (i.e., 127.0.0.1):

127.0.0.1 PKILabServer.com

Next, let us launch a simple web server with the certificate generated in the previous task. OpenSSL allows us to start a simple web server using the s\_server command:

```
# Combine the secret key and certificate into one file
% cp server.key server.pem
% cat server.crt >> server.pem
# Launch the web server using server.pem
% openssl s_server -cert server.pem -www
```
By default, the server will listen on port 4433. You can alter that using the -accept option. Now, you can access the server using the following URL: https://PKILabServer.com:4433/. Most likely, you will get an error message from the browser. In Firefox, you will see a message like the following:

*"pkilabserver.com:4433 uses an invalid security certificate. The certificate is not trusted because the issuer certificate is unknown".*

Had this certificate been assigned by VeriSign, we will not have such an error message, because VeriSign's certificate is very likely preloaded into Firefox's certificate repository already. Unfortunately, the certificate of PKILabServer.com is signed by our own CA (i.e., using ca.crt), and this CA is not recognized by Firefox. There are two ways to get Firefox to accept our CA's self-signed certificate.

- We can request Mozilla to include our CA's certificate in its Firefox software, so everybody using Firefox can recognize our CA. This is how the real CAs, such as VeriSign, get their certificates into Firefox. Unfortunately, our own CA does not have a large enough market for Mozilla to include our certificate, so we will not pursue this direction.
- Load ca.crt into Firefox: We can manually add our CA's certificate to the Firefox browser by clicking the following menu sequence:

Edit -> Preference -> Advanced -> View Certificates.

You will see a list of certificates that are already accepted by Firefox. From here, we can "import" our own certificate. Please import ca.crt, and select the following option: "Trust this CA to identify web sites". You will see that our CA's certificate is now in Firefox's list of the accepted certificates.

Now, point the browser to https://PKILabServer.com:4433. Please describe and explain your observations. Please also do the following tasks:

- 1. Modify a single byte of server.pem, and restart the server, and reload the URL. What do you observe? Make sure you restore the original server.pem afterward. Note: the server may not be able to restart if certain places of server. pem is corrupted; in that case, choose another place to modify.
- 2. Since PKILabServer.com points to the localhost, if we use https://localhost:4433 instead, we will be connecting to the same web server. Please do so, describe and explain your observations.

#### 3.4 Task 4: Establishing a TLS/SSL connection with server

In this task, we will implement a TCP client and TCP server, which are connected via a secure TCP connection. Namely, the traffic between the client and the server are encrypted using a session key that are known only to the client and the server. Moreover, the client needs to ensure that it is talking to the intended server (we use PKILabServer.com as the intended server), not a spoofed one; namely, the client needs to authenticate the server. This server authentication should be done using public-key certificates<sup>1</sup>.

OpenSSL has implemented the SSL protocol that can be used to achieve the above goals. You can use OpenSSL's SSL functions directly to make an SSL connection between the client and the server, in which case, the verification of certificates will be automatically carried out by the SSL functions. There are many online tutorials on these SSL functions, so we will not give another one here. Several tutorials are linked in the web page of this lab.

We provide two example programs, cli.cpp and serv.cpp, in a file demo opensslapi.zip, to help you to understand how to use OpenSSL API to build secure TCP connections. The file can be

<sup>&</sup>lt;sup>1</sup>In practice, the server also needs to authenticate the client. However, for the sake of simplicity, we do not require client authentication in this task.

downloaded from the lab's web page. The programs demonstrate how to make SSL connections, how to get peer's certificate, how to verify certificates, how to get information out of certificates, etc. To make the program work, you have to unzip it first and run the make command. The zip file includes a certificate for server and another for the client. The passwords (private keys are encrypted using the passwords) are included in the README file.

Tasks. Using the provided example as your basis, you should do the following tasks and describe your activities, observations, and answers in your lab report:

- Please use the server certificate that you generated in Task 2 as the certificate for the server.
- The client program needs to verify the server certificate. The verification consists of several checks. Please show where each check is conducted in your code (i.e., which line of your code does the corresponding check):
	- 1. The effective date
	- 2. Whether the server certificate is signed by an authorized CA
	- 3. Whether the certificate belongs to the server
	- 4. Whether the server is indeed the machine that the client wants to talk to (as opposed to a spoofed machine).

To answer this question using your first-hand experience, you can modify the server's certificate and private key, the CA's certificate, etc.; you can then run your program, and see which line of your code reports errors.

- The provided sample code for the server also verifies the client's certificate. We do not need this, please remove this part of code, and show us what changes you made in the server-side code.
- What part of the code is responsible for the key exchange, i.e. for both sides to agree upon a secret key?

Note: To find out where the effective date is checked, you can either create a certificate that has an invalid effective date, or you can change your system time. You can use the following command to do so:

% sudo date --set="1 May 2000"

It should be noted that within a few seconds, the date will be set back to the correct date due to the time synchronization service running on the system. You can either disable that service using the following command, or simply conduct the experiment within the very short time window. If you stop the service, make sure you restart it after your experiment, or the timestamps in your screenshots will not be the current time, and your lab reports may end up being rejected by your instructor.

```
Disable the time synchronization service
% sudo service vboxadd-service stop
Restart the time synchronization service
% sudo service vboxadd-service start
```
### 3.5 Task 5: Performance Comparison: RSA versus AES

In this task, we will study the performance of public-key algorithms. Please prepare a file (message.txt) that contains a 16-byte message. Please also generate an 1024-bit RSA public/private key pair. Then, do the following:

- 1. Encrypt message.txt using the public key; save the the output in message\_enc.txt.
- 2. Decrypt message\_enc.txt using the private key.
- 3. Encrypt message.txt using a 128-bit AES key.
- 4. Compare the time spent on each of the above operations, and describe your observations. If an operation is too fast, you may want to repeat it for many times, and then take an average.

After you finish the above exercise, you can now use OpenSSL's speed command to do such a benchmarking. Please describe whether your observations are similar to those from the outputs of the speed command. The following command shows examples of using speed to benchmark rsa and aes:

% openssl speed rsa % openssl speed aes

### 3.6 Task 6: Create Digital Signature

In this task, we will use OpenSSL to generate digital signatures. Please prepare a file (example.txt) of any size. Please also prepare an RSA public/private key pair. Do the following:

- 1. Sign the SHA256 hash of example.txt; save the output in example.sha256.
- 2. Verify the digital signature in example.sha256.
- 3. Slightly modify example.txt, and verify the digital signature again.

Please describe how you did the above operations (e.g., what commands do you use, etc.). Explain your observations. Please also explain why digital signatures are useful.

## 4 Submission

You need to submit a detailed lab report to describe what you have done and what you have observed; you also need to provide explanation to the observations that are interesting or surprising. In your report, you need to answer all the questions listed in this lab.